MILWAUKEE AREA*Technical College* **Blackboard Faculty Support Teaching and Learning Technology** 

# **Enabling Tracking and Statistics on Content**

Instructors can enable tracking and statistics on tests, assignments, folders, links, learning modules, and syllabi. Tracking can be enabled when content items are first being created or at a later time. Once tracking has been enabled, statistics can be run. Please note, statistics will only include activity that has occurred after the time since tracking has been enabled.

To make these adjustments to your content's settings, you must have **EDIT MODE** turned on in the course.

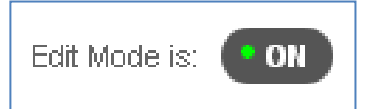

## Enabling Tracking When Creating a Content Item

1) On the **CREATE** page of an Item, scroll down and look for the **OPTIONS** area.

Where it says **TRACK NUMBER OF VIEWS** select **YES**.

When you are done creating the Item, click **SUBMIT**.

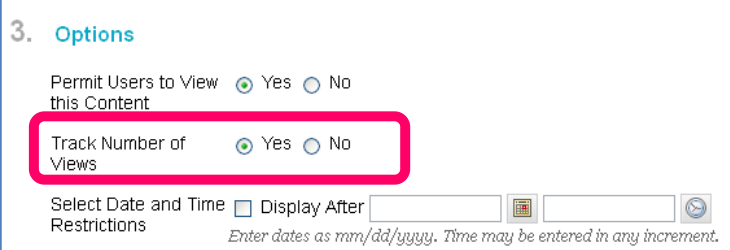

## Enabling Tracking on an Item at a Later Time

**1)** Roll your mouse over the item that you want to apply tracking to. The item will highlight and display a gray context button  $\Box$ .

Click the context button and select **STATISTICS TRACKING (ON/OFF)** from the menu that appears.

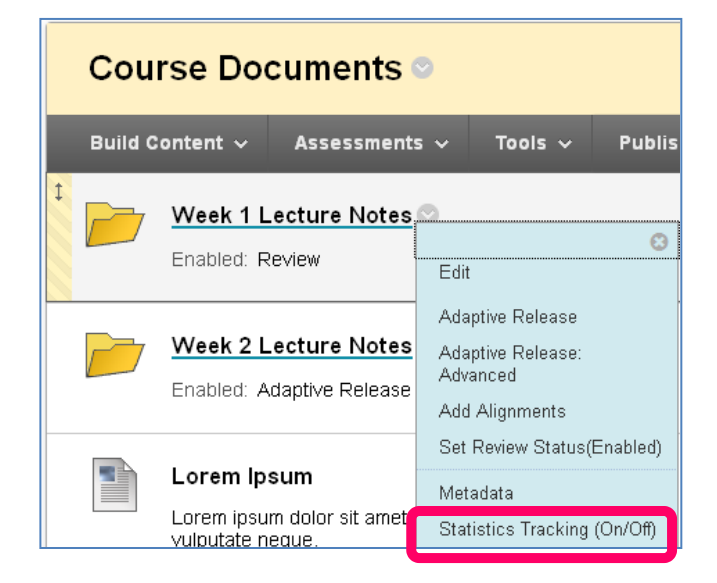

**2)** On the **STATISTICS TRACKING PAGE**, choose the **ENABLE** radio button.

Click **SUBMIT.**

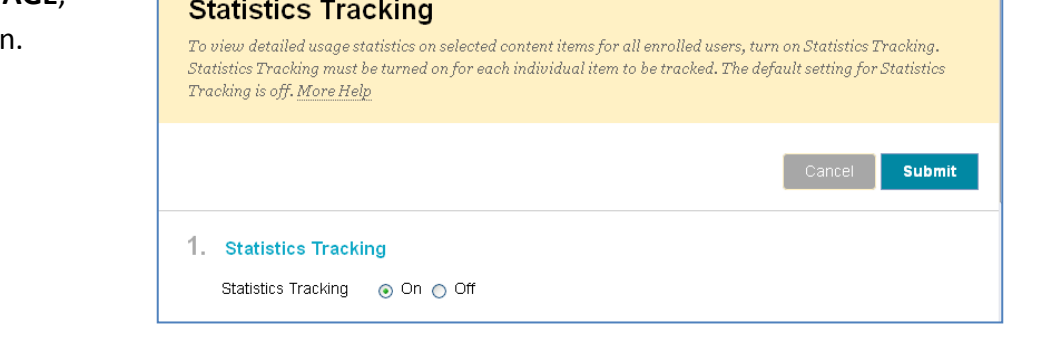

## To Run Statistics on Tracking-Enabled Content

1. Roll your mouse over the item. The item will highlight and display a gray context button  $\Box$ .

Click the context button and select **VIEW STATISTICS REPORT.**

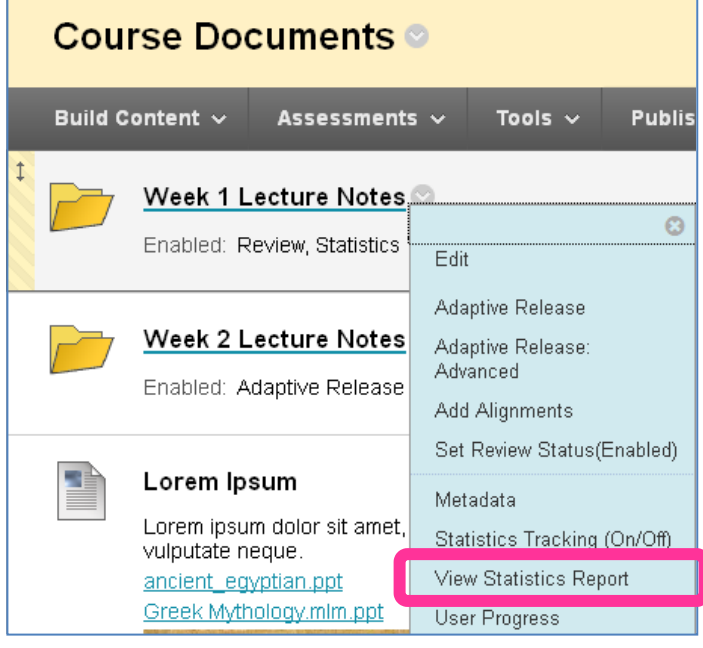

2. On the **COURSE REPORTS** page, roll your mouse over **CONTENT USAGE STATISTICS** report.

Click the gray context button  $\Box$  that appears and select **RUN** from the context menu.

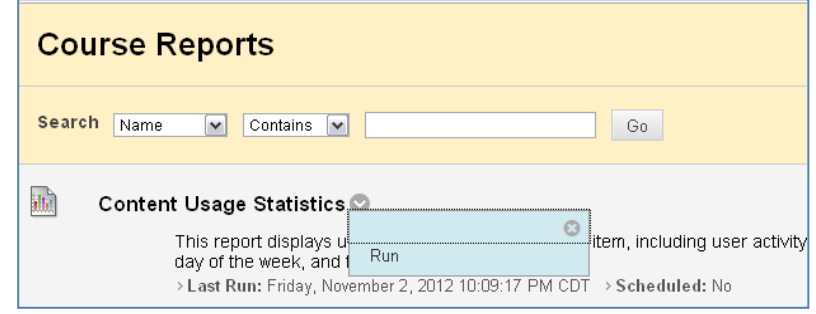

#### 3. The RUN REPORTS page will appear. Under REPORT SPECIFICATIONS complete the following areas:

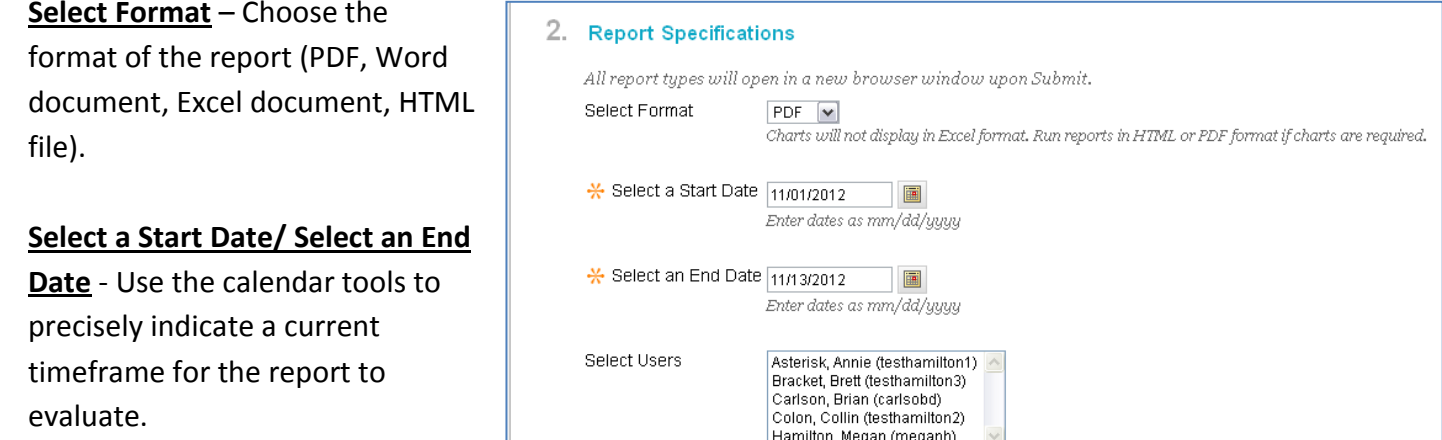

Select Users - Select the students and/or instructors who course activity you want to examine.

When you are done, scroll down and click SUBMIT.

4. A "Please Wait" animation will appear on the screen while your report processes. This may take a few minutes, depending on your timeframe's length and number of users you have included in the report.

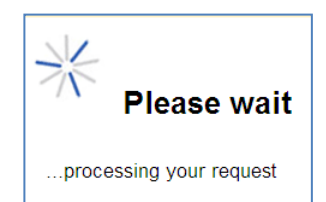

#### Do not leave or refresh your screen. Wait until report finishes and the confirmation screen appears \*\*\*\*\*\*\*\*\*\*\*\*\*\*\*\*\*\*\*\*\*\*\*\*\*

5. When the report is done processing, a confirmation page will appear. On the confirmation page, you will be given options for saving or downloading the report, as well as running a new report.

To view your report, click DOWNLOAD REPORT.

Depending on the report's format, a new browser window may also appear and display your report.

#### **Successful Run: Content Usage Statistics**

**Save to Content Collection** Save this report to the Content Collection.

**Download Report** Save the file containing the report data to a local system.

Run a new Report Run the report again using different report criteria.